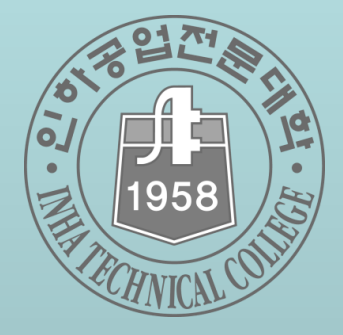

# **인하공업전문대학 이러닝 시스템 학습자 매뉴얼**

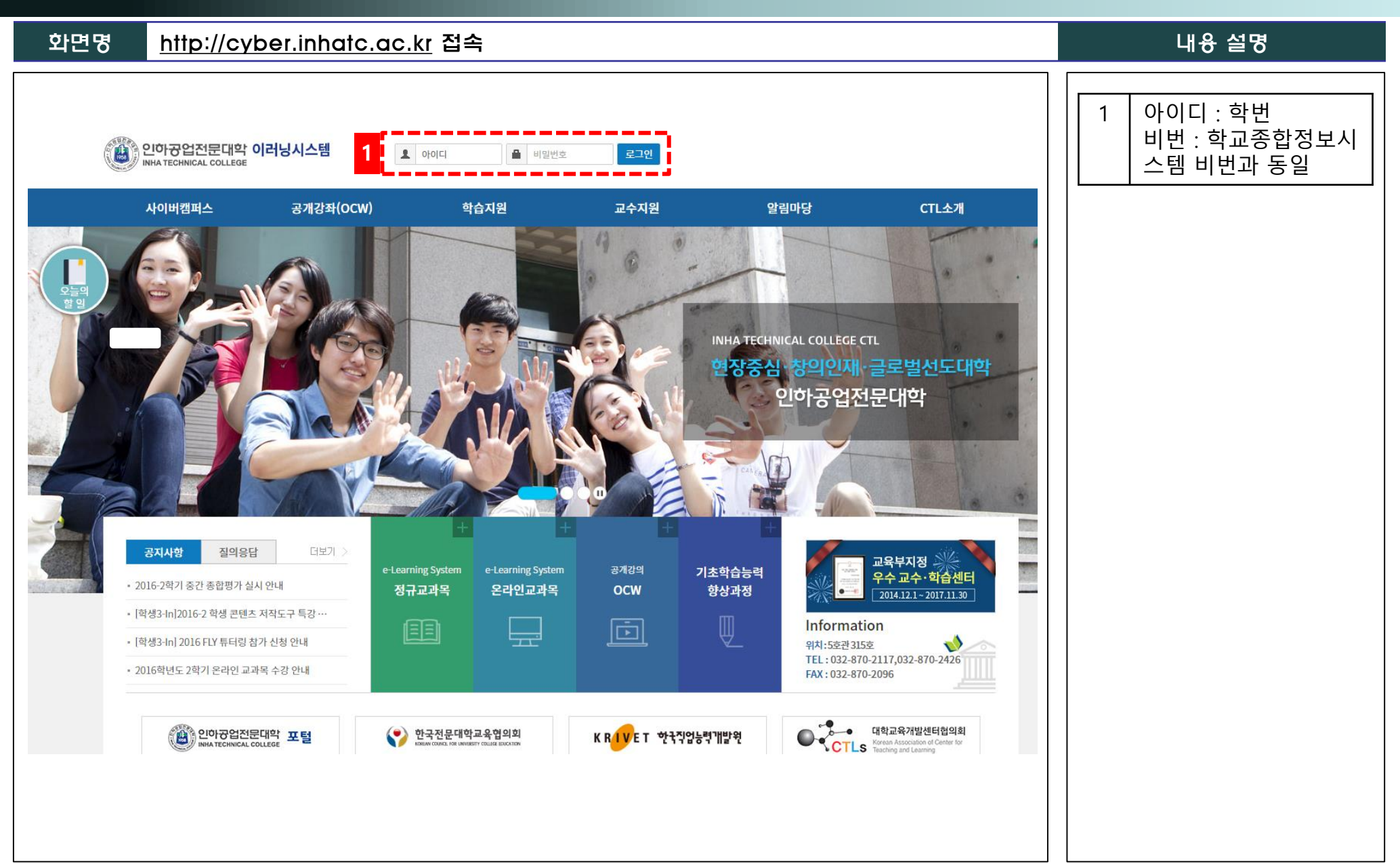

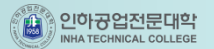

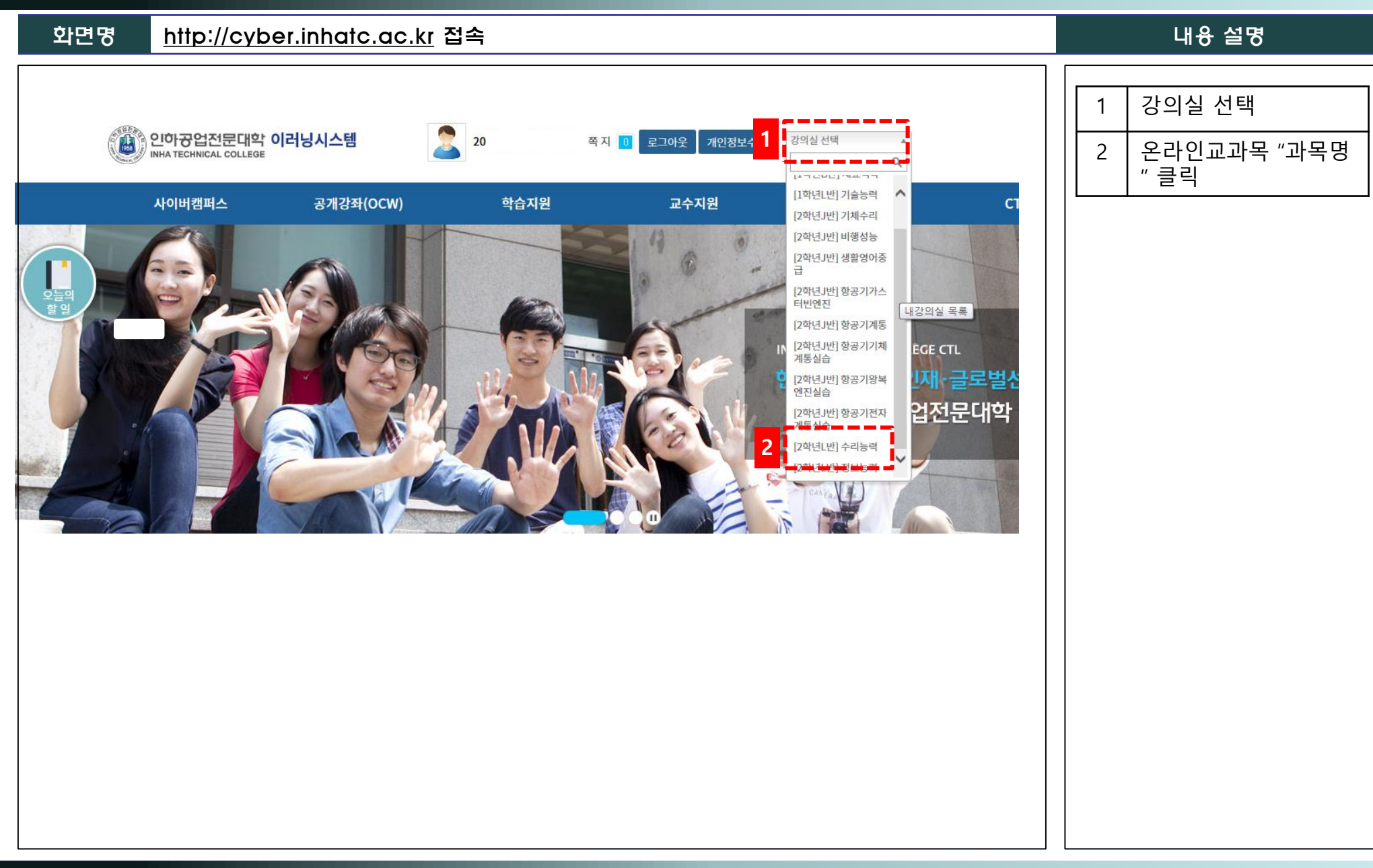

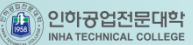

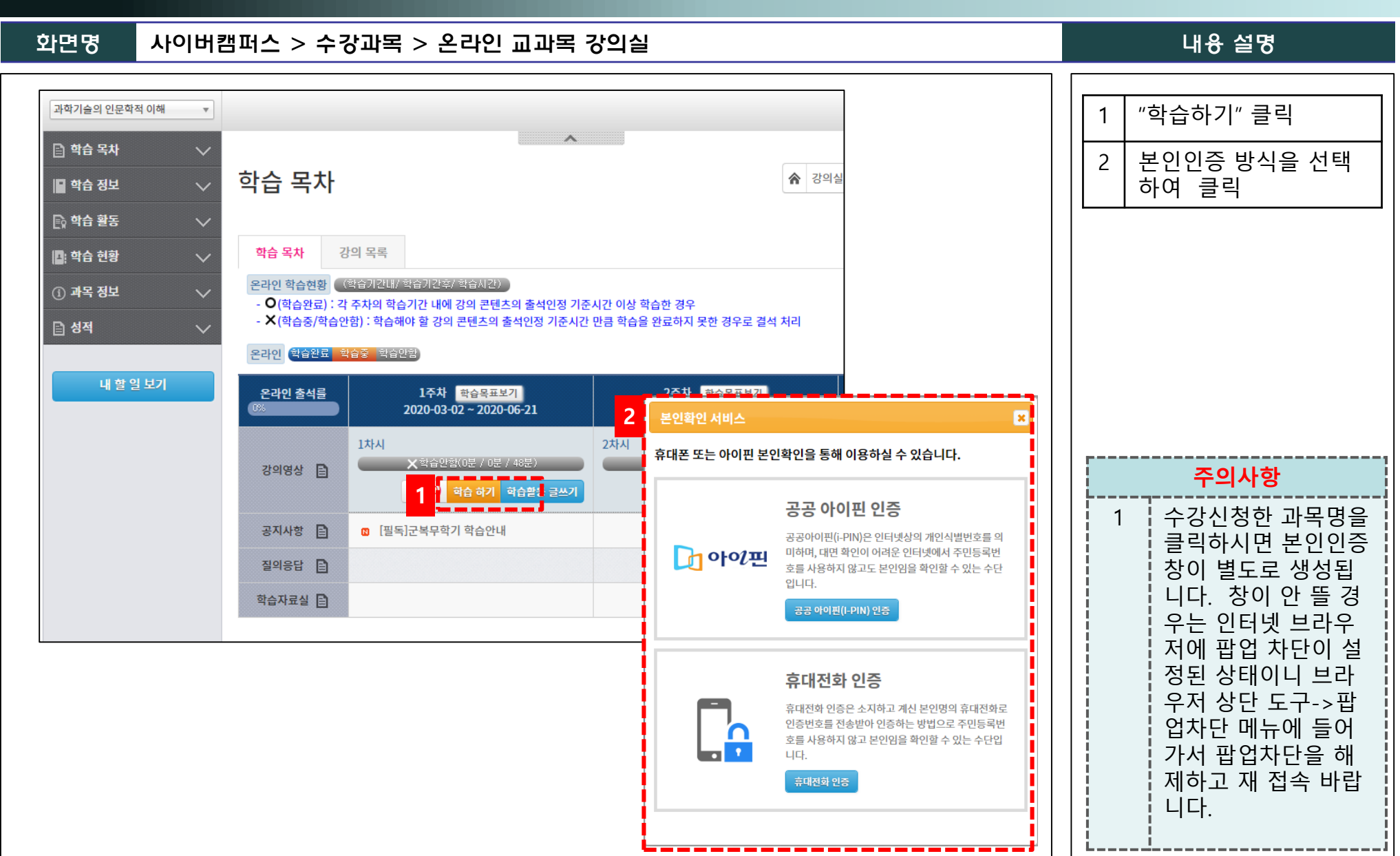

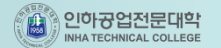

## **2. 휴대폰 및 아이핀 인증**

화면명 제 휴대폰인증 및 아이핀 인증 제 1988년 12월 20일 12월 20일 12월 20일 12월 20일 12월 20일 12월 20일 12월 20일 12월 20일 12월 20일 12월 20일 1

휴대폰 또는 아이핀 중 선택하여 본인인증

#### **※** 본인 명의의 휴대폰이 있어야 합니다

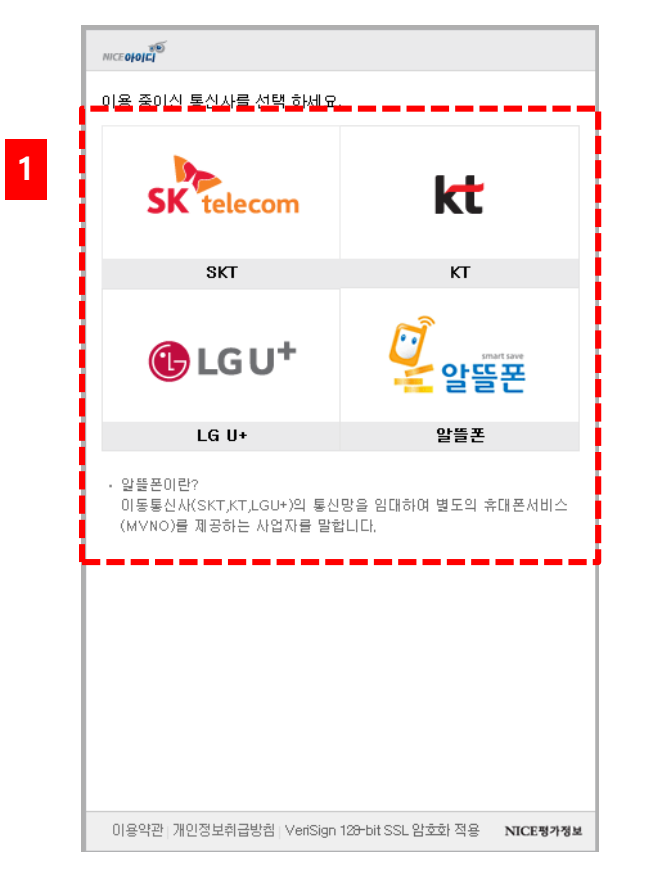

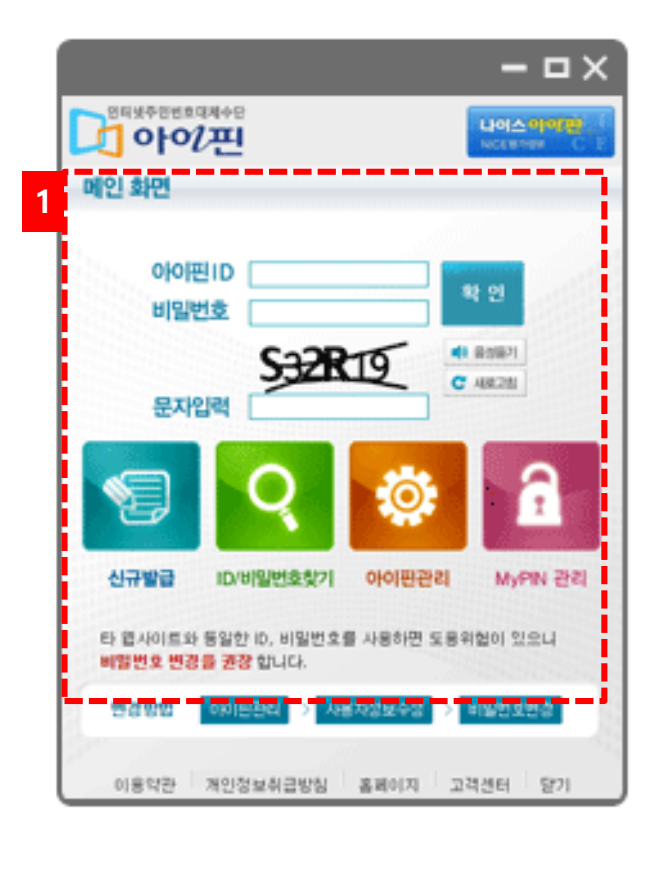

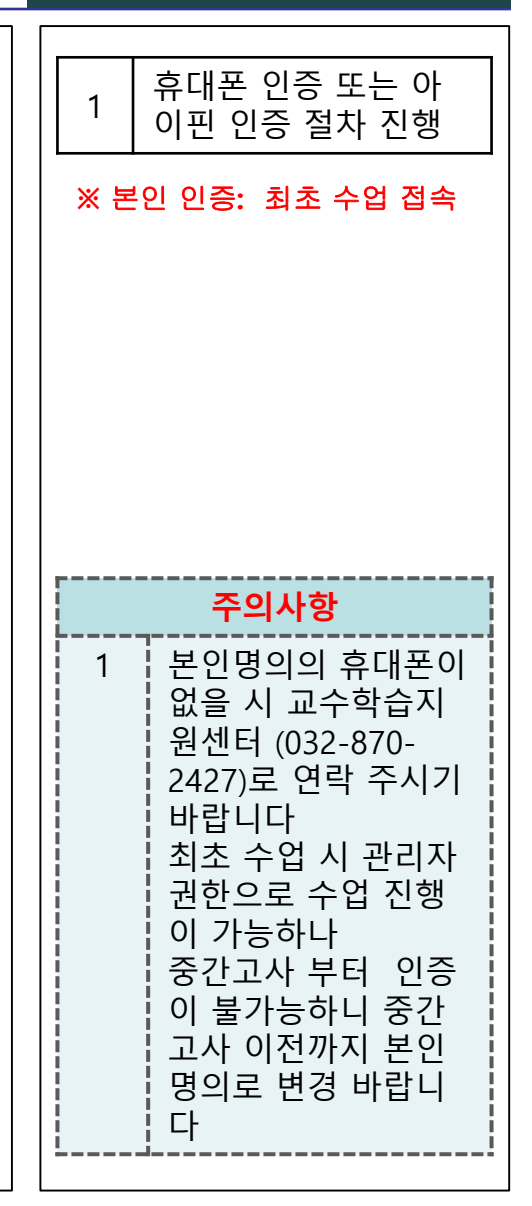

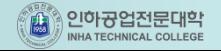

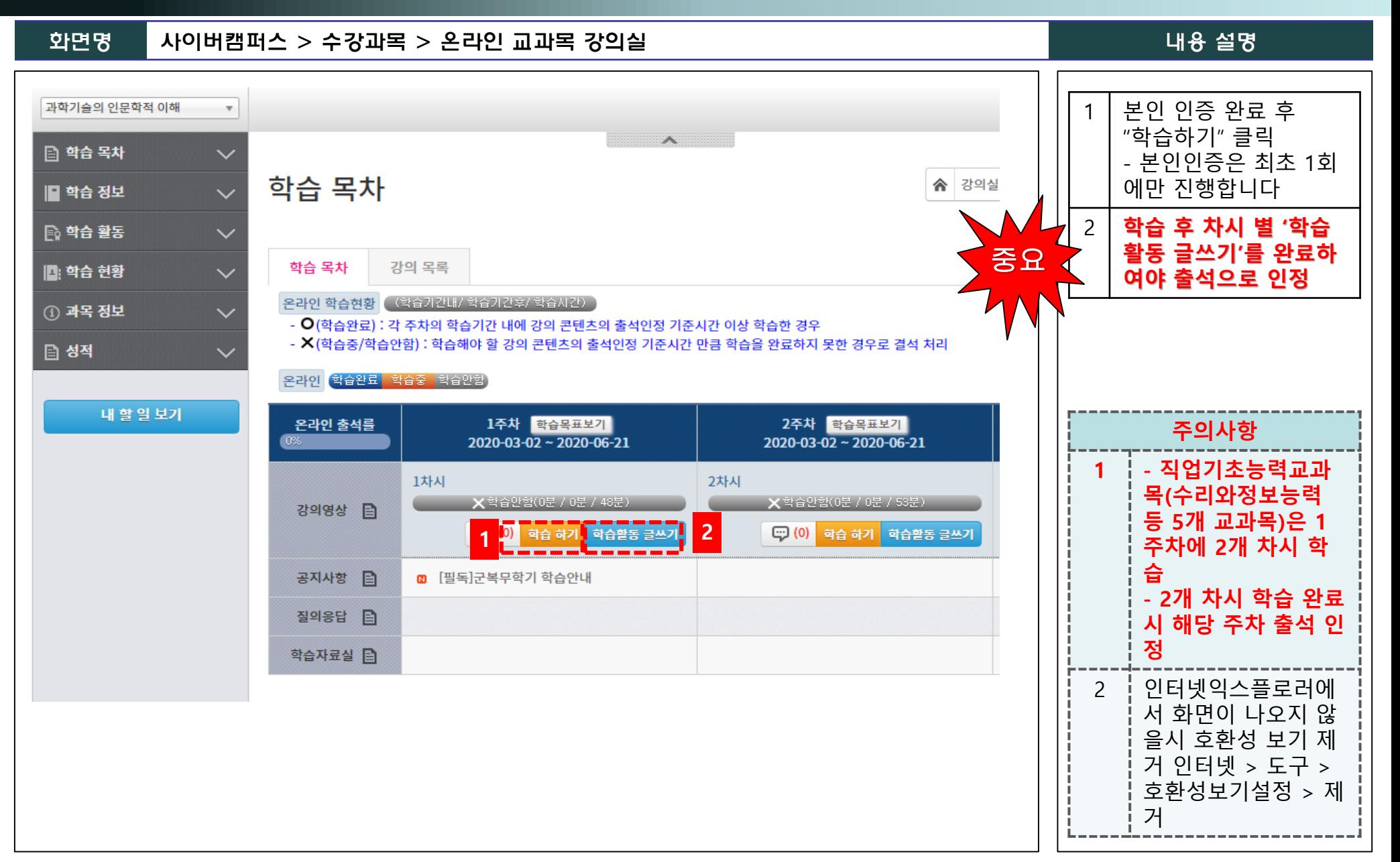

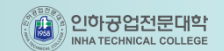

**3. 수업**

화면명 학습하기 내용 설명 **※** 학습하기 창을 뛰어놓고 다른 작업 시 화면이 자동으로 닫힙니다 1 START 클릭시 강의시  $\begin{array}{c|c|c|c|c} \hline \textbf{L} & \textbf{L} & \textbf{K} \end{array}$ Contents Viewer - Windows Internet Explorer 작 http://cyber.inhatc.ac.kr/Lesson.do?cmd=viewStudyContentsForm&studyRecordDTO.lessonElementId=LESN\_1702221455246cab0594&courseDTO.courseId=CORS\_170117105 2 학습완료 후 2 · 학습종료 \*주의: 학습 도중 홈버튼, 홀드버튼을 누르게되면 정상적으로 출석이 인정되지 않을 수 있습니다. 반드시 '학습종료' 버튼을 눌러 학습을 정상적으로 마치기 바랍니다. "학습종료"클릭 **WWW** 연습 1차시 직업이란 무엇인가? **주의사항 1** 1 | 인터넷익스플로러에 **STAR** 서 화면이 나오지 않 을시 호환성 보기 제 ÷ 거 인터넷 > 도구 >  $\times -$ 호환성보기설정 > 제 거 Copyright © 2015 한국방송통신대학교 프라임칼리지 All Rights Reserved.

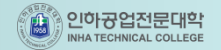

**Page 6**

#### **3. 수업**

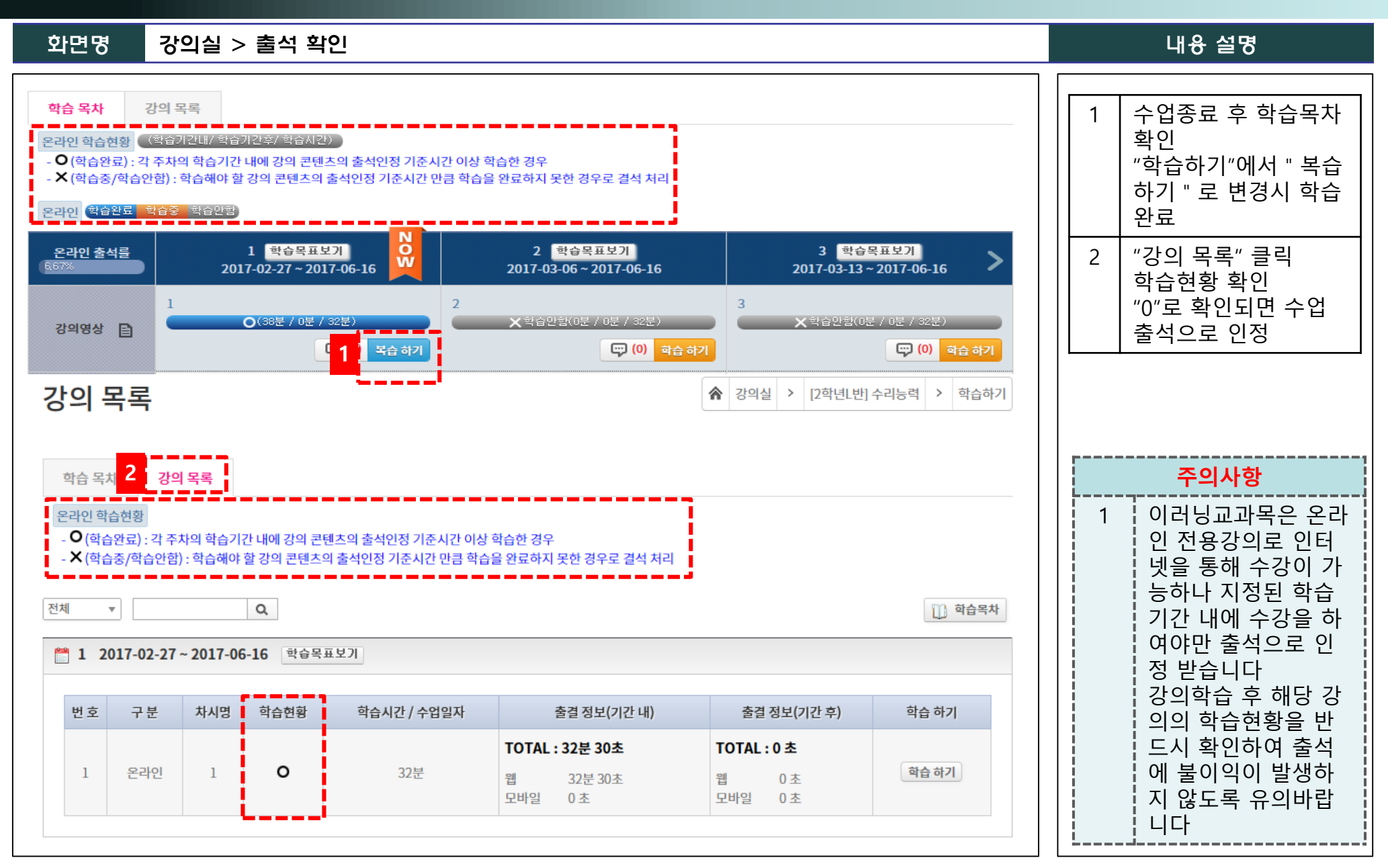

▒▒ 인하공업전문대학